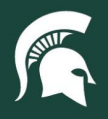

## **Job Aids**

## Edit Asset Records in KFS

**Overview:** This job aid demonstrates how Role 6 CAM Processors can edit assigned asset records in the Kuali Financial System (KFS). Fields that can be updated vary based on the timing in the asset's lifecycle. **Note:** unless otherwise noted, fields on the asset record are used to maintain and verify accuracy and should not contain internal unit notes or names.

1. Log in t[o ebs.msu.edu](https://login.msu.edu/?App=EBSP-SAP) and click the **Financial System** tile.

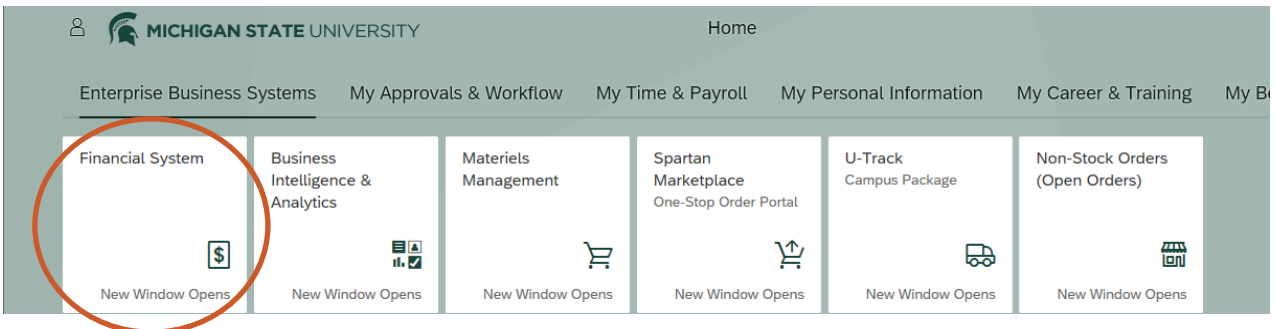

2. Navigate to the **Lookup and Maintenance** section and select **Asset**.

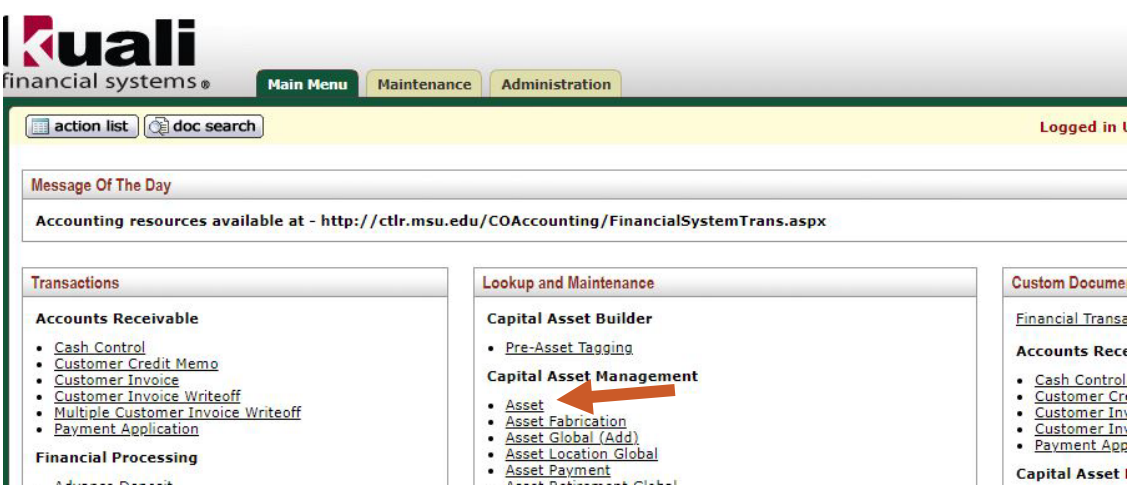

- 3. Enter the **Asset Number** and select **Search**.
	- a. **Note:** if an asset tag (barcode label) has been previously affixed to the asset, you can alternatively search by e the **Tag Number**.
- 4. Select the **edit** link in the corresponding search result.

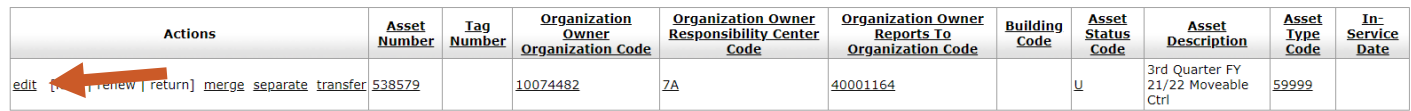

5. In the eDoc, enter a **Description** and **Explanation** indicating the changes being made to the asset record.

22TUT10v02 | Release date: 4/22/25 | This document is uncontrolled when printed or saved.

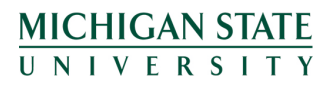

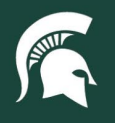

## **Job Aids**

- 6. Edit the desired fields in the right-hand column (New) of the **Asset Detail Information** tab.
	- a. **Note:** The following fields can be edited by the assigned Role 6 CAM Processor without intervention from the Capital Asset Management team...
		- i. Within thirty days of asset record creation.
			- 1. Asset tag (barcode label) number: the asset tag must be affixed to the front of the asset
			- 2. Asset type code: determined the depreciable life of the asset
			- 3. Asset description
			- 4. Manufacturer, model, and serial number
		- ii. Within the fiscal year the asset record was created, but after the thirty-day new record period.
			- 1. Asset type code
			- 2. Asset description
			- 3. Manufacturer, model, and serial number
		- iii. If the asset was created in a previous fiscal year.
			- 1. Manufacturer, model, and serial number
- 7. The asset's location can be updated at any time within the **Asset Location** tab's right-hand column (New).
- 8. The **Organization Information** tab can also be updated at any time by the Role 6 CAM Processor using the righthand column (New).
	- a. Use the **Organization Inventory Name** field for unique asset names to assist with internal tracking. This field will populate in the [UPL021 – Moveable Asset Inventory report](https://upl.msu.edu/common/documents/22tut04.pdf) but is not used for audit purposes.
	- b. Enter the asset's principal investigator or responsible unit personnel in the **Asset Representative Name** field. This field will populate in the UPL021 - Moveable Asset Inventory report but is not used for audit purposes.
- 9. When all desired changes have been made to the asset record, click **Submit** at the bottom of the eDoc.

22TUT10v02 | Release date: 4/22/25 | This document is uncontrolled when printed or saved.

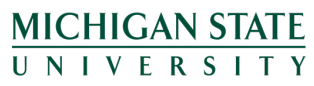